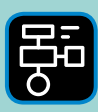

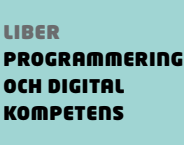

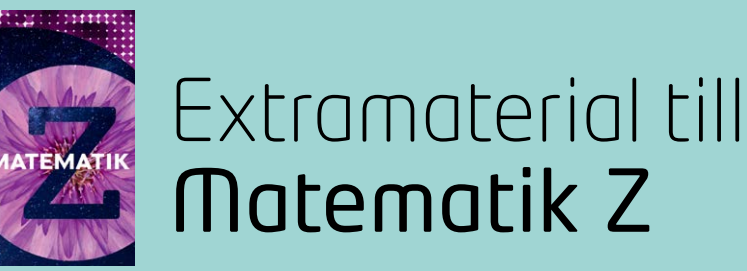

# **LATHUND DESMOS GEOMETRY** Desmos Geometry

I den här lathunden finns först en beskrivning av hur man kommer igång med Desmos Geometry. Därefter följer en beskrivning av hur man konstruerar geometriska figurer med hjälp av olika verktyg som finns i Desmos Geometry. Lathunden avslutas med några tips och tricks.

# **Kom igång med Desmos Geometry**

Börja med att gå in på sidan: <https://www.desmos.com/geometry>

När man öppnar Desmos Geometry ser det ut så här:

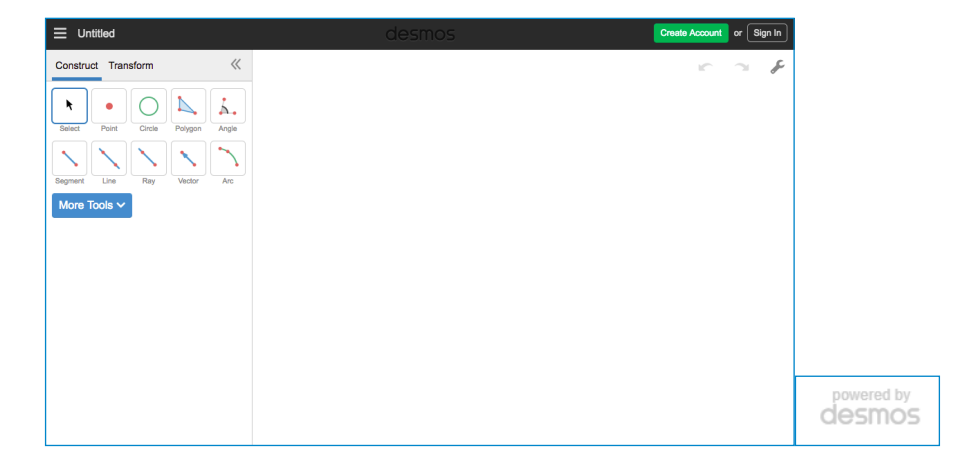

Till vänster finns en verktygslåda och till höger själva arbetsytan.

Längst upp till höger finns pilar för "ångra" och "gör om".

Där finns också en skiftnyckel. Klicka på den och sedan "Show Grid".

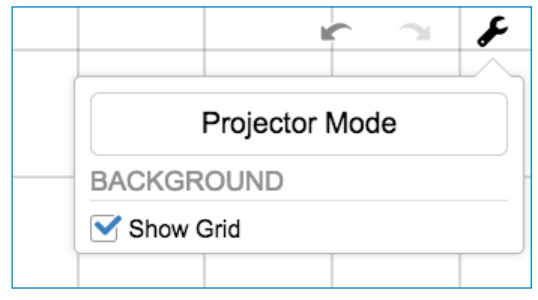

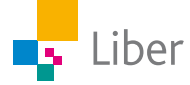

Då visas ett rutnät i det högra fönstret:

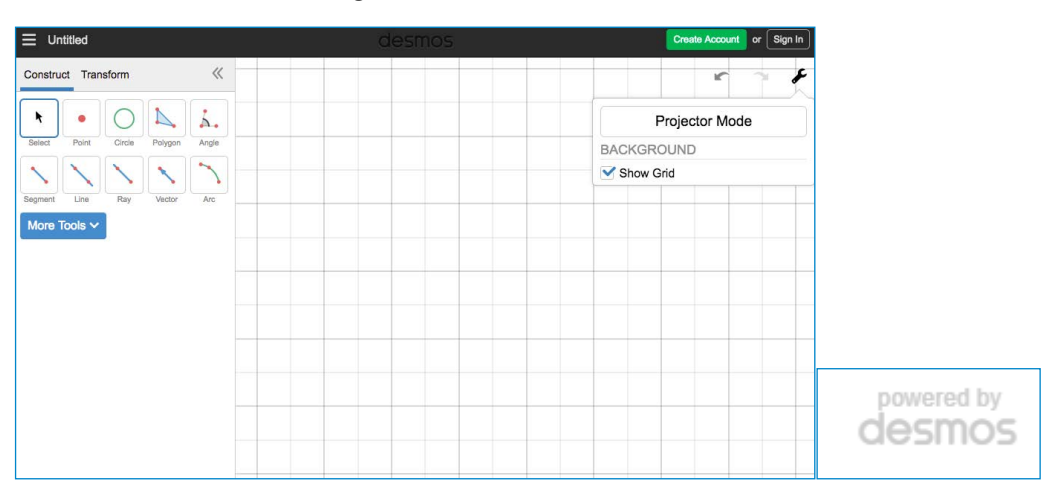

Rutnätet kan vara ett bra stöd när man ska konstruera geometriska figurer. Om man vill ta bort rutnätet när man ritat färdigt är det bara att klicka på skiftnyckeln igen och klicka ur rutan framför "Show Grid".

# **Geometriska konstruktioner i Desmos Geometry**

Till vänster finns verktygslådan. De mest grundläggande verktygen är: Select, Point, Circle och Polygon

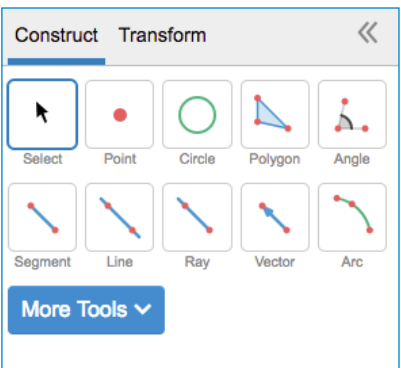

### **VERKTYGEN POLYGON OCH SELECT**

Om man vill rita en kvadrat gör man så här:

Välj "Polygon" i verktygslådan. Klicka där hörnen ska placeras. Avsluta med att klicka på det första hörnet igen, för att stänga kvadraten.

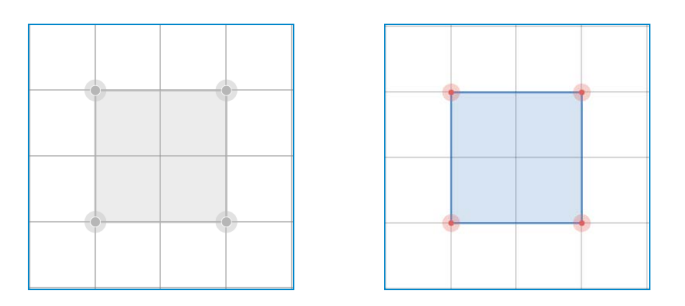

Använd verktyget "Select" för att flytta kvadraten. Det gör man genom att klicka på "Select" och sedan någonstans mitt i kvadraten och därefter dra den åt sidan eller upp/ned.

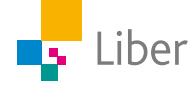

Om man istället klickar på något av hörnen, kan man flytta det och därmed omforma kvadraten.

Om man vill, kan man ändra färg på sina figurer. Det kan vara användbart om man har flera olika figurer på skärmen som man ska jämföra och diskutera.

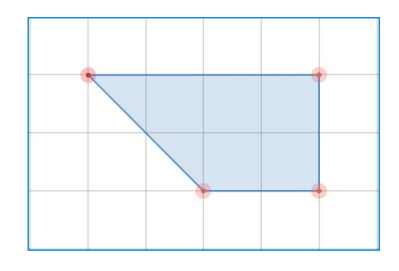

Klicka på "Select" och därefter på den figur som ska byta färg.

Då dyker färgpaletten upp i verktygsfältet till vänster och man kan byta färg.

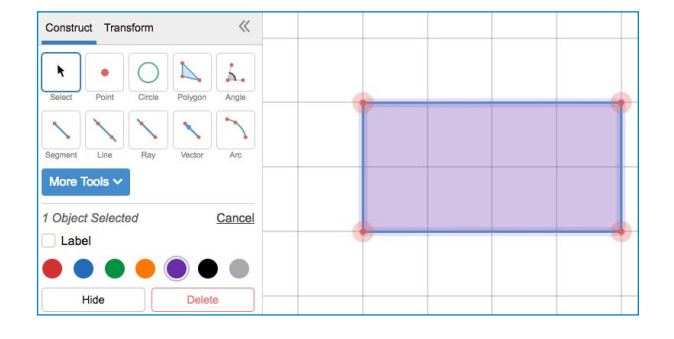

#### **VERKTYGEN LENGTH, PERIMETER, AREA**

Man kan låta Desmos Geometry ange längden av sidorna samt omkrets och area av en rektangel som man ritat upp.

### Längd (Length)

Välj "Select" och klicka på sidan som utgör rektangelns bas.

I verktygsfältet till vänster dyker "Measurements" upp. Klicka på "Add Label" för att längden av sidan ska visas.

Gör likadant med rektangelns övriga sidor, genom att först välja en sida i taget och klicka på "Add Label".

### Omkrets (Perimeter)

Klicka någonstans mitt i rektangeln.

I verktygsfältet under "Measurements" finns nu två nya ord: "Area" och "Perimeter"

Klicka på "Add Label" efter "Perimeter" för att omkretsen ska skrivas ut.

#### **Area**

Klicka någonstans mitt i rektangeln.

Klicka på "Add Label" efter "Area" för att arean ska skrivas ut.

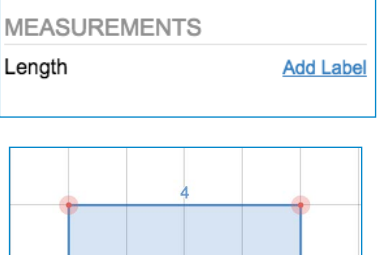

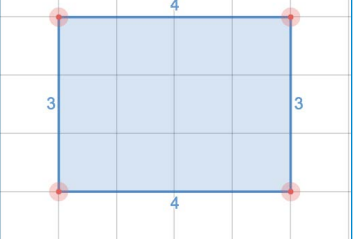

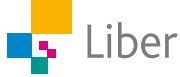

# **Blandade tips och tricks**

## **RENSA ARBETSYTAN**

■ Markera alla figurer och klicka på Delete-tangenten.

eller

■ Ladda om sidan.

### **ENHETER**

Då man inte kan använda längdenheterna m, dm, cm etc. när man arbetar vid en datorskärm kan man använda enheten "le" som står för längdenheter. Längden av en ruta är alltså 1 le.

På samma sätt blir enheten för area 1 ae (areaenhet).

# **GÖMMA/TA FRAM PUNKTER**

Punkterna som bland annat finns i hörnen av en figur behövs om man vill omforma figuren. Då tar man tag i en punkt och drar den till önskad placering.

Ibland kan man vilja gömma punkterna. Då gör man så här:

Klicka på önskad punkt och sedan på "Hide" i verktygsfältet.

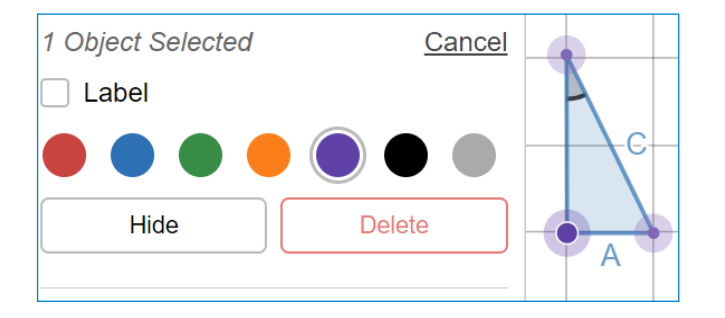

Om man sedan vill ha tillbaka punkten, klickar man på skiftnyckeln högst upp till höger och klickar i "hidden object".

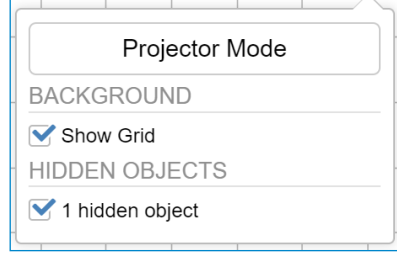

Välj den/de punkter som ska vara synliga igen (genom att klicka på dem) och välj "Unhide" i verktygsfältet.

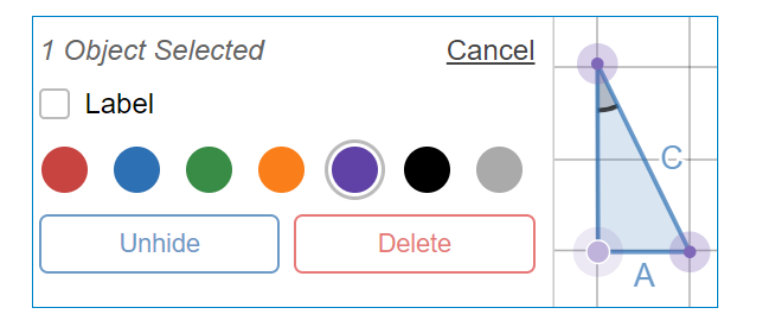

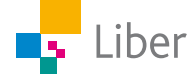

# **Demonstration/redovisning i helklass**

Klicka på skiftnyckeln högst upp till höger och välj "Projector Mode" för att öka kontrasten och göra figurerna mer tydliga om de ska visas på storskärm under en genomgång eller redovisning.

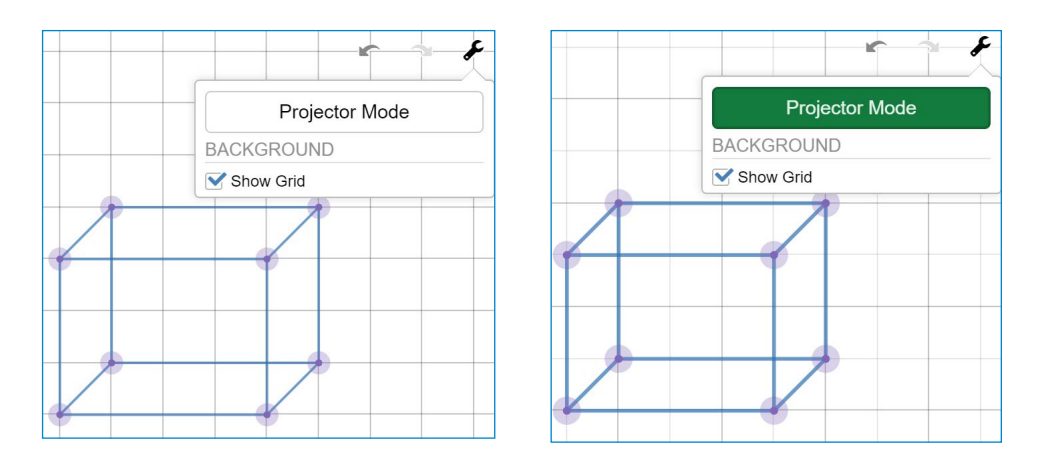

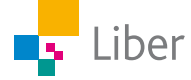